*IM* winmostar

# **HPCシステムズ サイエンスクラウド向け設定**

**V11.3.1**

**株式会社クロスアビリティ 2022年12月27日**

**Copyright 2008-2023 X-Ability Co., Ltd.**

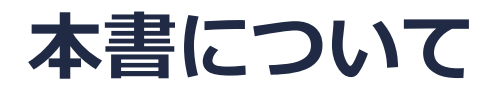

- 本書はWinmostar V11の使用例を示すチュートリアルです。
- 初めてWinmostar V11をお使いになる方[はビギナーズマニュアル](https://winmostar.com/jp/tutorials/V11/BeginnersGuide.pdf)を参照してください。
- 各機能の詳細を調べたい方は[ユーザマニュアルを](https://winmostar.com/jp/manual_jp/V11/html/index.html)参照してください。
- 本書の内容の実習を希望される方は、講習会を受講ください。
	- [Winmostar導入講習会:](https://winmostar.com/jp/seminars/intro/)基礎編チュートリアルの操作方法のみ紹介します。
	- [Winmostar基礎講習会:](https://winmostar.com/jp/seminars/basic)理論的な背景、結果の解釈の解説、基礎編チュートリアルの操 作方法、基礎編以外のチュートリアルの一部の操作方法を紹介します。
	- [個別講習会:](https://winmostar.com/jp/seminars/)ご希望に応じて講習内容を自由にカスタマイズして頂けます。
- 本書の内容通りに操作が進まない場合は、まず[よくある質問を](https://winmostar.com/jp/faq/)参照してください。
- よくある質問で解決しない場合は、情報の蓄積・管理のため、[お問合せフォームに](https://winmostar.com/jp/support_jp.php)、不具合の 再現方法とその時に生成されたファイルを添付しご連絡ください。
- 本書の著作権は株式会社クロスアビリティが有します。株式会社クロスアビリティの許諾な く、いかなる形態での内容のコピー、複製を禁じます。

*COPY WINMOSTAR* Copyright 2008-2023 X-Ability Co., Ltd.

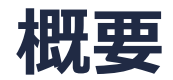

• 本書では**プロジェクトモード**でHPCシステムズのサイエンスクラウドを利用してリモートジョ ブを実行する方法を示します。分子・原子構造の作成方法、計算条件の設定方法、結果の解析 方法についてはローカルジョブと変わらないため他のチュートリアルを参照してください。

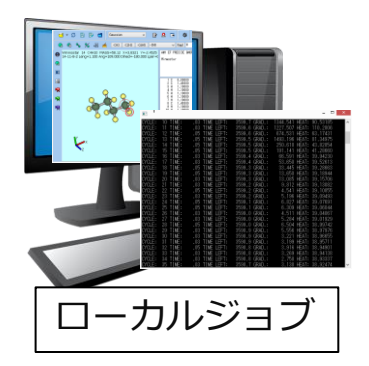

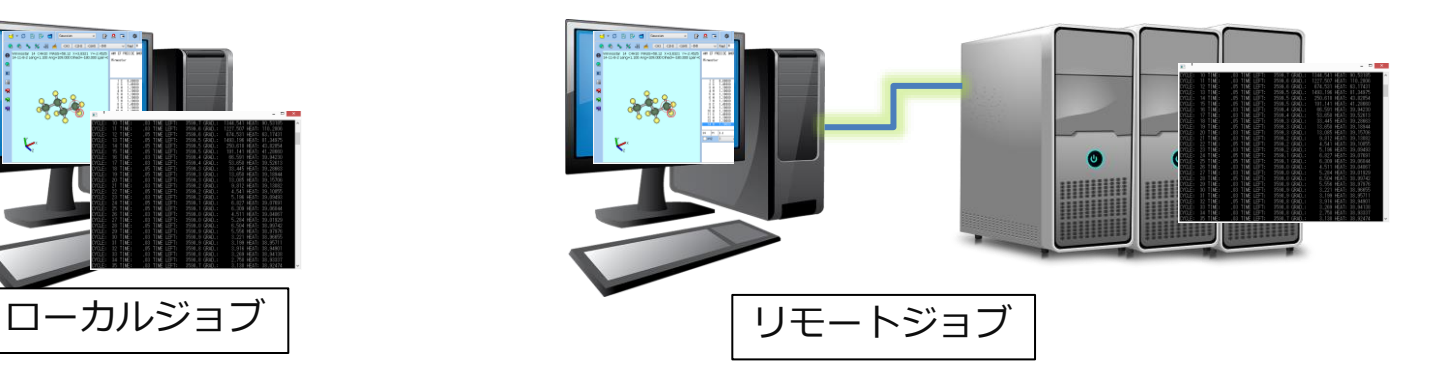

#### **I. 公開鍵・秘密鍵の生成と登録**

すでに何らかの方法で公開鍵・秘密鍵ファイルを生成済みの場合はP. 5に進んでください。 このページではCygwinを使って鍵を生成する方法を示しますが他の方法でも構いません。

- 1. Winmostarを起動し**ツール|CygwinWM**をクリックします。
- 2. 開いた黒いウィンドウ上で「ssh-keygen -m pem -f /tmp/id\_rsa\_hpcsys」と入力し Enterキーを押します。(WinmostarのSSH機能はPEM形式のみ対応)
- 3. 「Enter passphrase (empty for no passphrase):」と表示されたら5文字以上の任意のパス フレーズ(メモを取る)を入力してEnterキーを押します。
- 4. 「Enter same passphrase again:」と表示されたら4で入力したパスフレーズを入力して Enterキーを押し、「Your identification has been saved in /tmp/id\_rsa\_hpcsys」と表示 されることを確認します。
- 5. CygwinWMのインストールフォルダ (デフォルトではC:¥cygwin\_wm) の下のtmpフォルダ の下にあるid rsa hpcsys (秘密鍵) とid rsa hpcsys.pub (公開鍵)の2つのファイル をどこか安全な場所にコピーします。

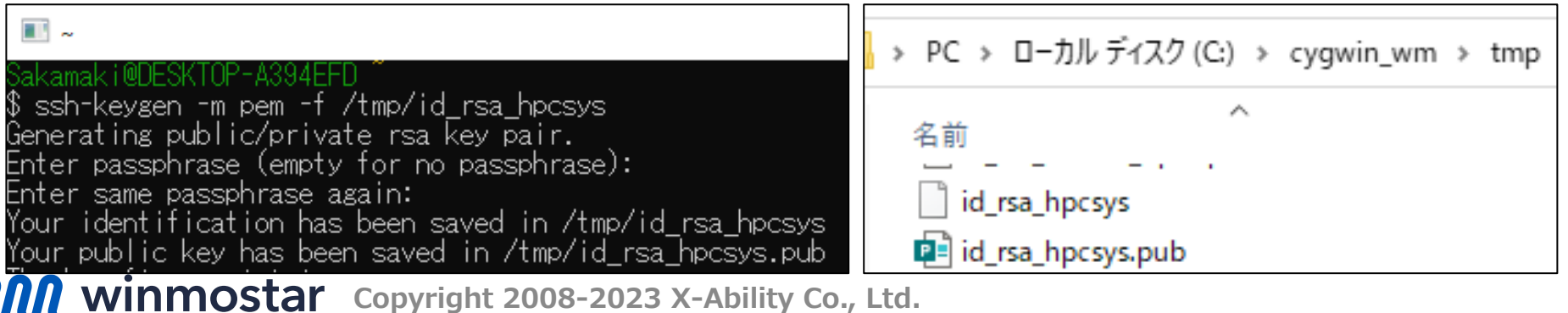

#### **I. 公開鍵・秘密鍵の生成と登録**

- 公開鍵をHPCシステムズに登録済みの場合はP. 6に進んでください。
- これから登録する場合は、公開鍵 (P. 4の方法で生成した場合はid rsa hpcsys.pub) を HPCシステムズに送り、登録されるまで待ちます。

# **II. プロファイルの選択**

- 1. [各ソルバのチュートリアルの基礎編](https://winmostar.com/jp/tutorials/index.html)に倣い、計算したい分子・原子構造を作成し、使用したい ソルバの **ワークフロー設定**をクリックし**Workflow Setup**ウィンドウで計算条件を設定 した後、**OK**をクリックし**ジョブの設定**ウィンドウに進みます。
- **2. リモートマシンでジョブを実行**にチェックを入れます。
- 3. そうでない場合は**プロファイル**の**Config**をクリックします。

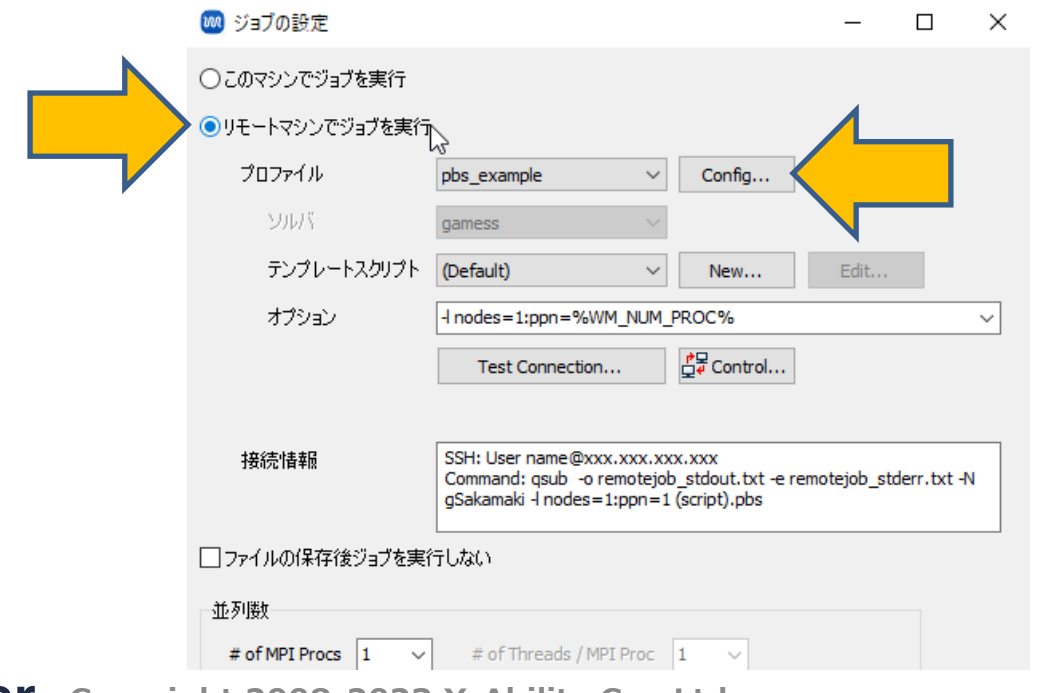

*COPY WINMOSTAR* Copyright 2008-2023 X-Ability Co., Ltd.

- **1. Profile Name**で「pbs\_example」を選択してください。
- **2. Duplicate**をクリックしNew Profile Nameに「hpcsys(ソルバ名)」(例えばGAMESSの 場合は「hpcsys\_gamess」)と入力し**OK**をクリックしてください。

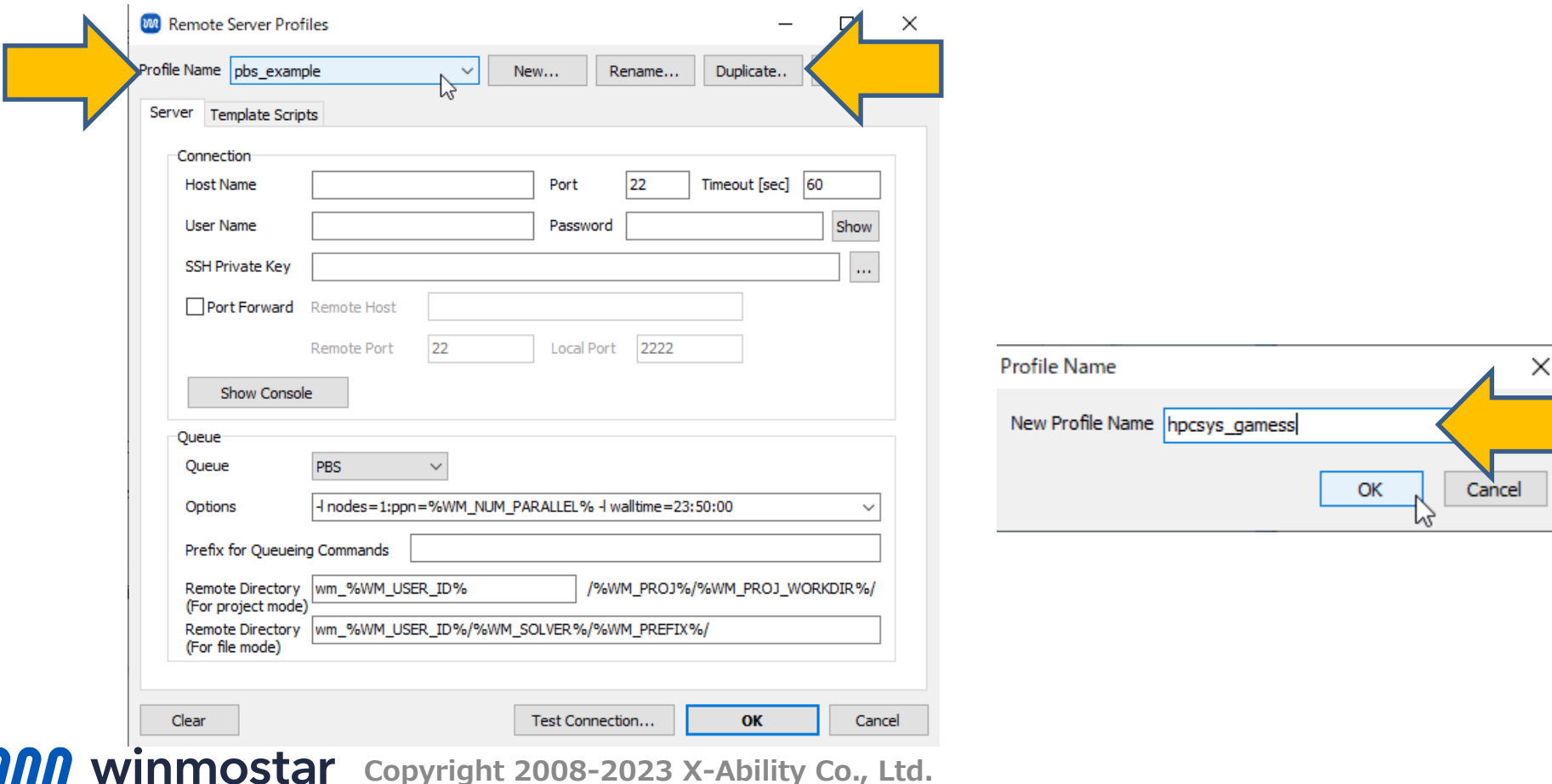

- **1. Connection**の**Host Name**(IPアドレス、ホスト名)、**Port**(接続ポート番号)、**User Name** (ユーザ名)、Password (パスワードではなく秘密鍵のパスフレーズ)に、HPCシス テムズから通知のあった情報を入力します。
- **2. SSH Private Key**の**…**ボタンをクリックし、秘密鍵を選択します。(P. 4の手順の場合で秘密 鍵を生成した場合はid rsa hpcsys)秘密鍵がPEM形式以外の場合は[この手順で](https://winmostar.com/jp/manual_jp/html/faq/faq.html#faq.html)変換します。
- 3. 入力後、**Test Connection**をクリックし、**接続テストのみ**をクリックします。数秒間テスト が流れ、「テストが正常に終了しました」と表示されたら先に進みます。表示されなかった場 合は、**Connection**の入力内容を再度見直します。

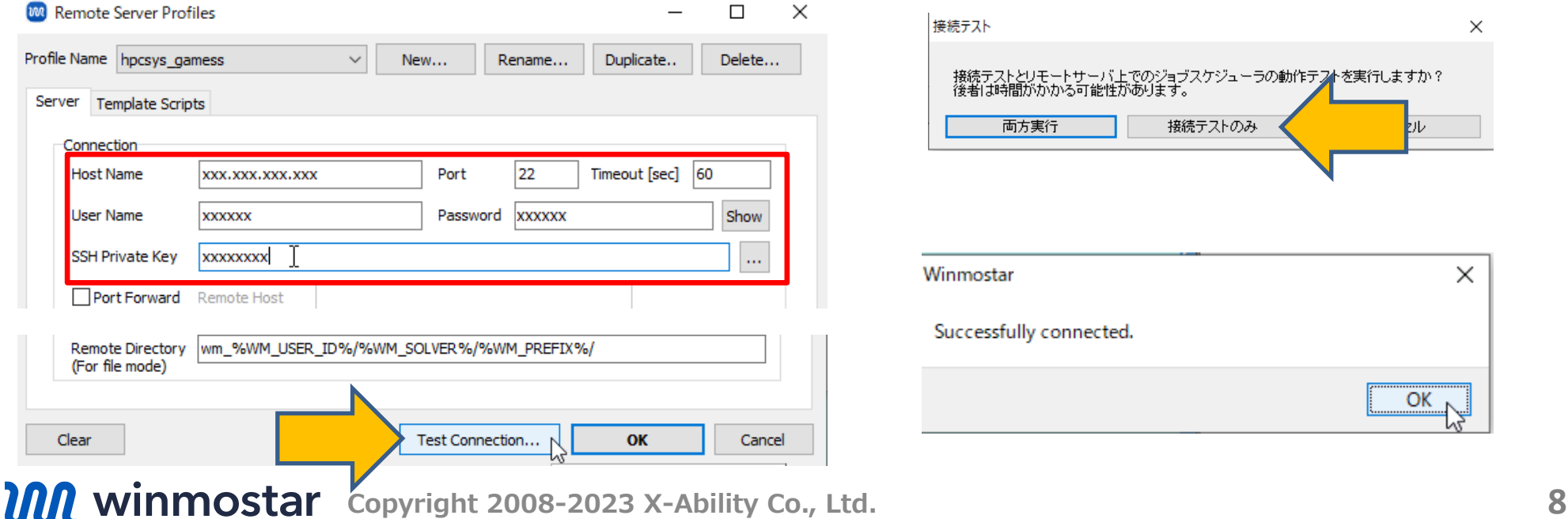

- **1. Queue**の**Options**に、qsubコマンドの引数を入力します。なお、「%WM\_NUM\_PROC%」 などのエイリアスを利用すると並列数などに関する設定を簡略化できます。(詳細[はこちら](https://winmostar.com/jp/manual_jp/html/winmos/winmos_remote.html#remote-alias)) ひとまず動作確認だけしたいときはデフォルトの設定で先に進みます。
- **2. Test Connection**をクリックし、接続テストで**両方実行**をクリックします。**最大待ち時間**に は、ジョブが実際にサブミットされ処理が環境するまでの適当な秒数を入力し**OK**をクリック します。しばらくテストが流れ、「テストが正常に終了しました。」と表示されたら先に進み ます。表示されなかった場合は、**Queue**の入力内容を再度見直します。

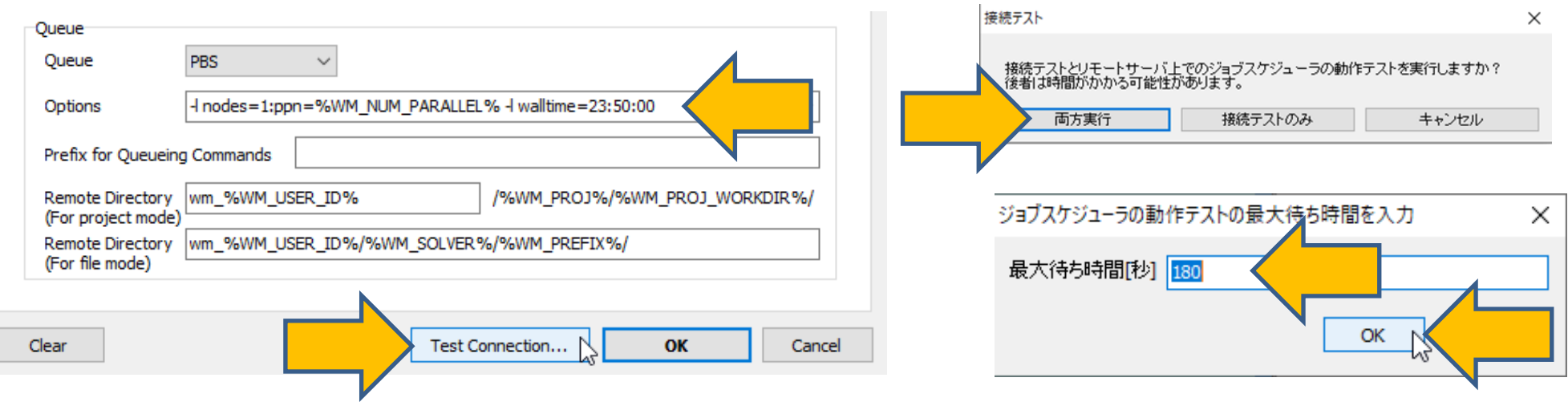

**Conserved Article 2008-2023** X-Ability Co., Ltd.

- **1. Remote Server Profiles**ウィンドウ右下の**OK**をクリックします。
- **2. ジョブの設定**ウィンドウで**プロファイル**に先ほど作成したプロファイルが選択されていること を確認します。

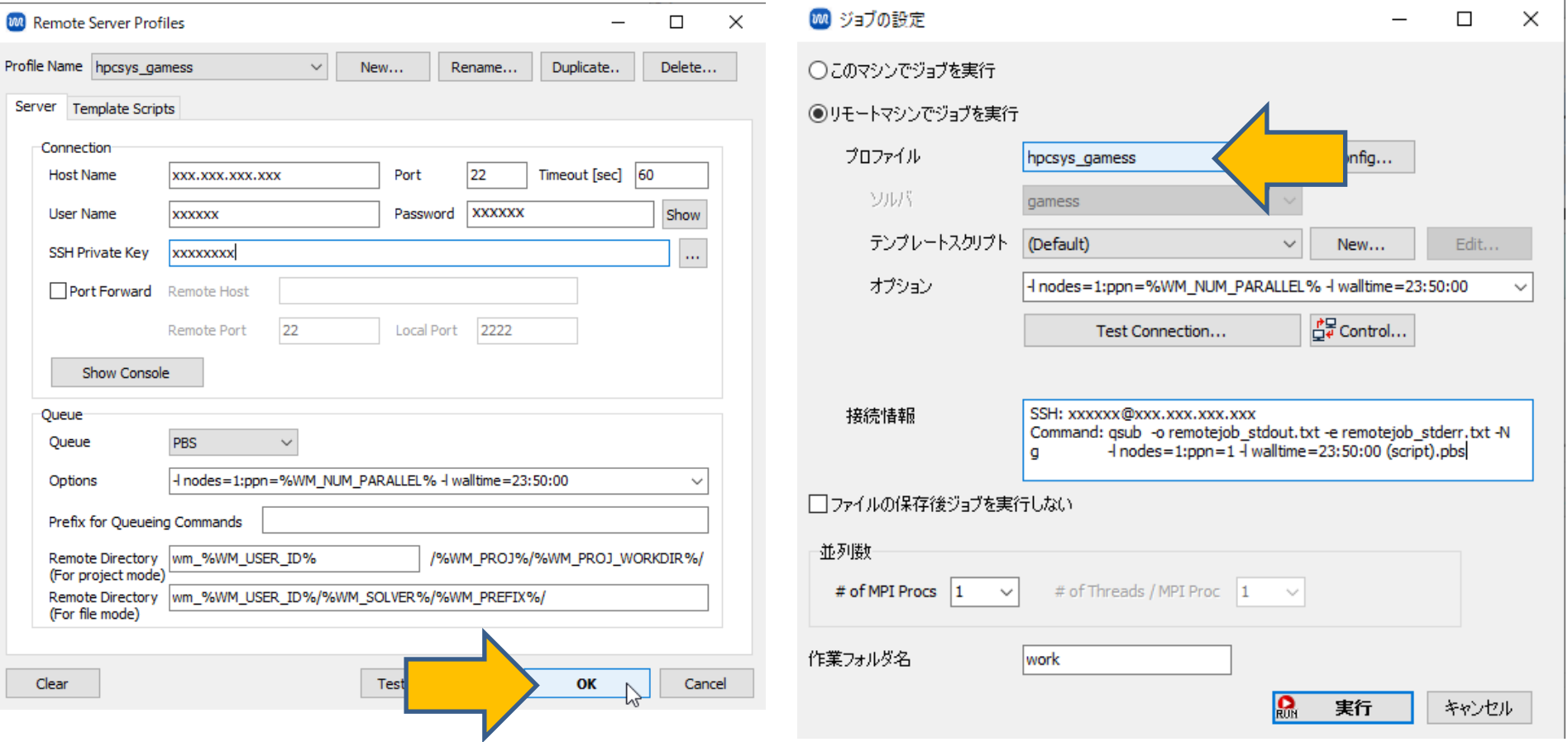

**Conservery Copyright 2008-2023 X-Ability Co., Ltd. 10 Co., Ltd. 10** 

# **IV.テンプレートスクリプトの選択**

**1. テンプレートスクリプト**の**New**をクリックし、**Script name**に「hpcsys」と入力し**OK**をク リックします。

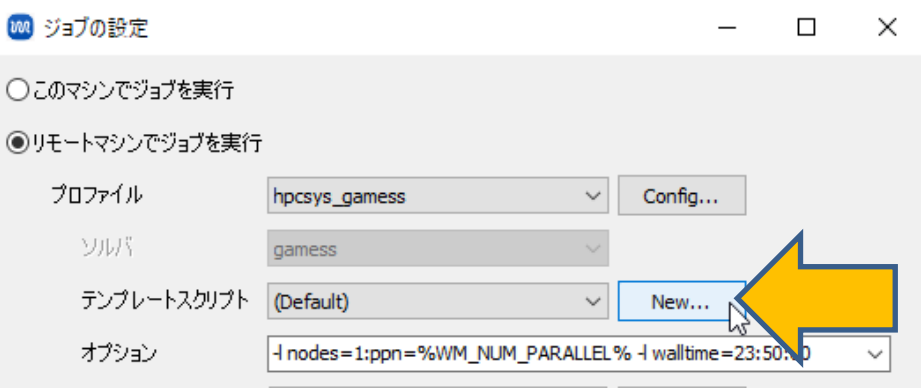

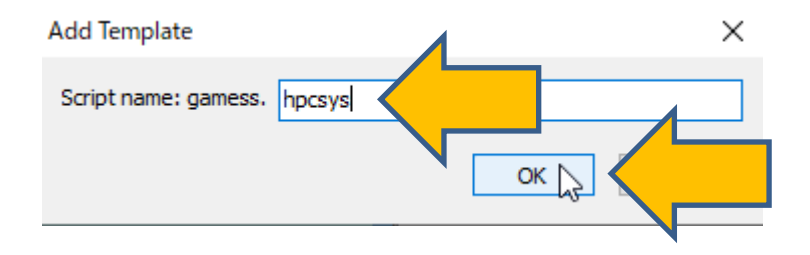

*COPY WINMOSTAR* Copyright 2008-2023 X-Ability Co., Ltd.

## **IV.テンプレートスクリプトの選択**

1. テキストエディタでテンプレートスクリプトが開いたら、「# Insert commands here」 と「# Do not modify the followings」の間にソルバの起動に必要な設定・コマンドを 追記し保存します。設定・コマンドについては <https://www.hpc.co.jp/support/> の**マニュ アル・ダウンロード**→**HPCアプリケーション**から確認できます。

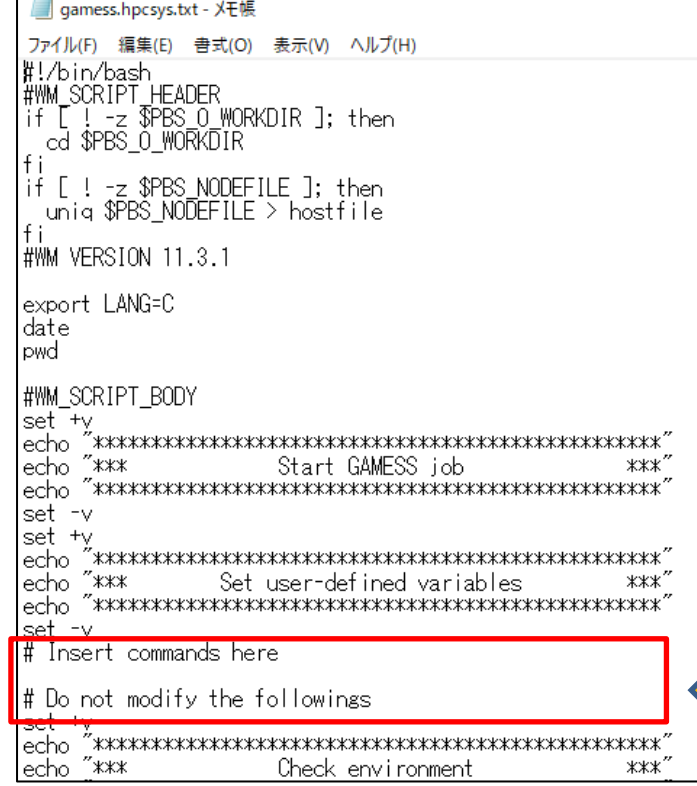

例:/usr/local/gaussian16b01 legacyにインス トールされているGaussian(g16)を利用したい場合は 以下のように追記します。(プログラムのインストー ル場所は同じプログラムでもユーザによって異なりま すので都度確認してください。)

# Insert commands here

export PATH=\$PATH:/usr/local/gaussian16b01\_legacy

# Do not modify the followings

…

…

*COPY 2008-2023 X-Ability Co., Ltd.* 

#### **IV.テンプレートスクリプトの選択**

**1. Test Connection**をクリックし、接続テストで**両方実行**をクリックします。**最大待ち時間**に は、ジョブが実際にサブミットされ処理が環境するまでの適当な秒数を入力し**OK**をクリック します。「リモートサーバ上での●●●のテストを実行しますか?」と表示されたら**はい**をク リックします。しばらくテストが流れ、「テストが正常に終了しました」と表示されたら先に 進みます。表示されなかった場合は、P.12の設定内容を再度見直します。

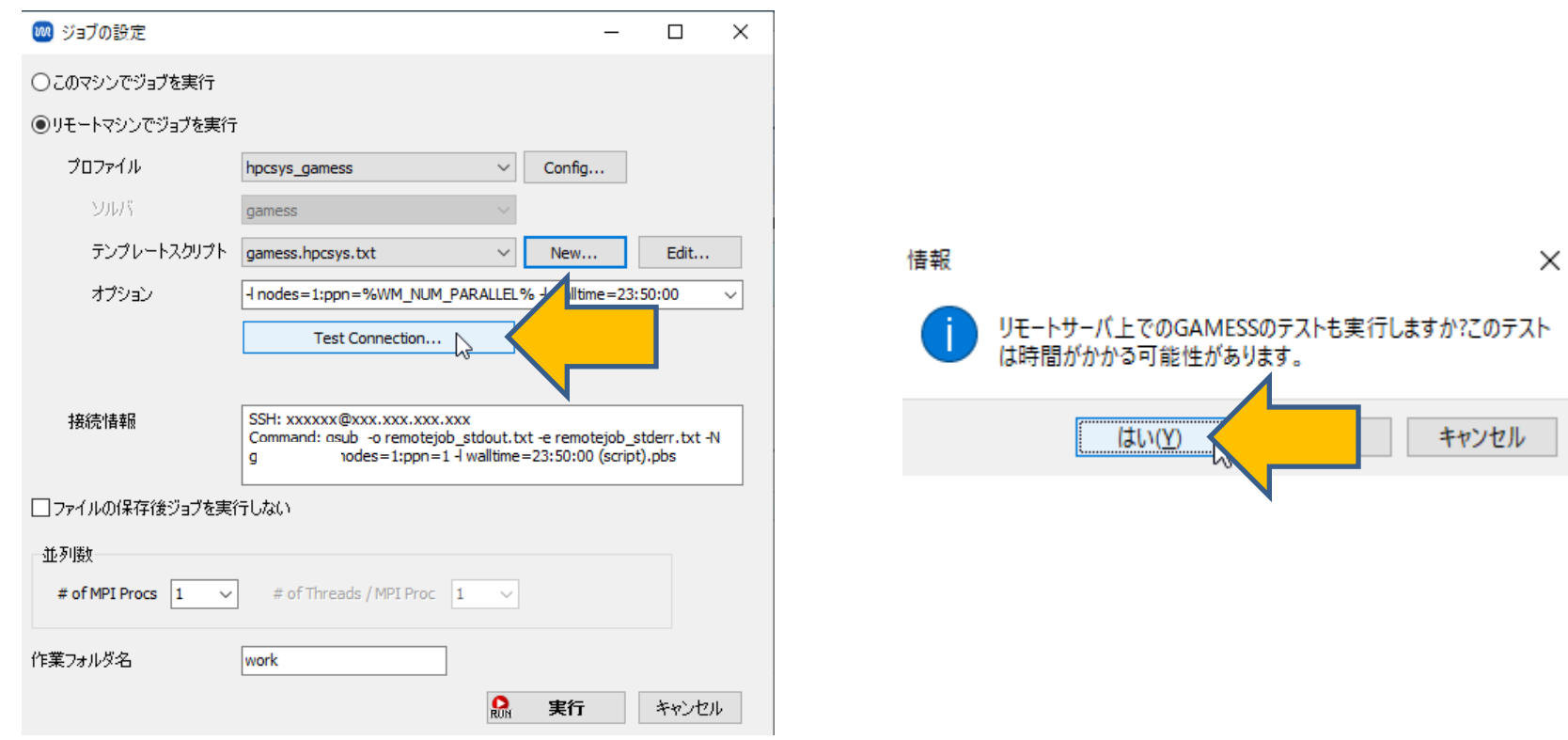

*COP* **Copyright 2008-2023 X-Ability Co., Ltd.** 

#### **V. リモートサーバの状態確認**

- 1. リモートサーバのキューの状態などの確認が不要な場合はP. 15に進みます。確認したい場合 は**Control**をクリックします。
- **2. Control Remote Job/Server**ウィンドウ中段のボタンで必要な操作を実行してください。
- 3. 実行後、**Close**をクリックしてください。

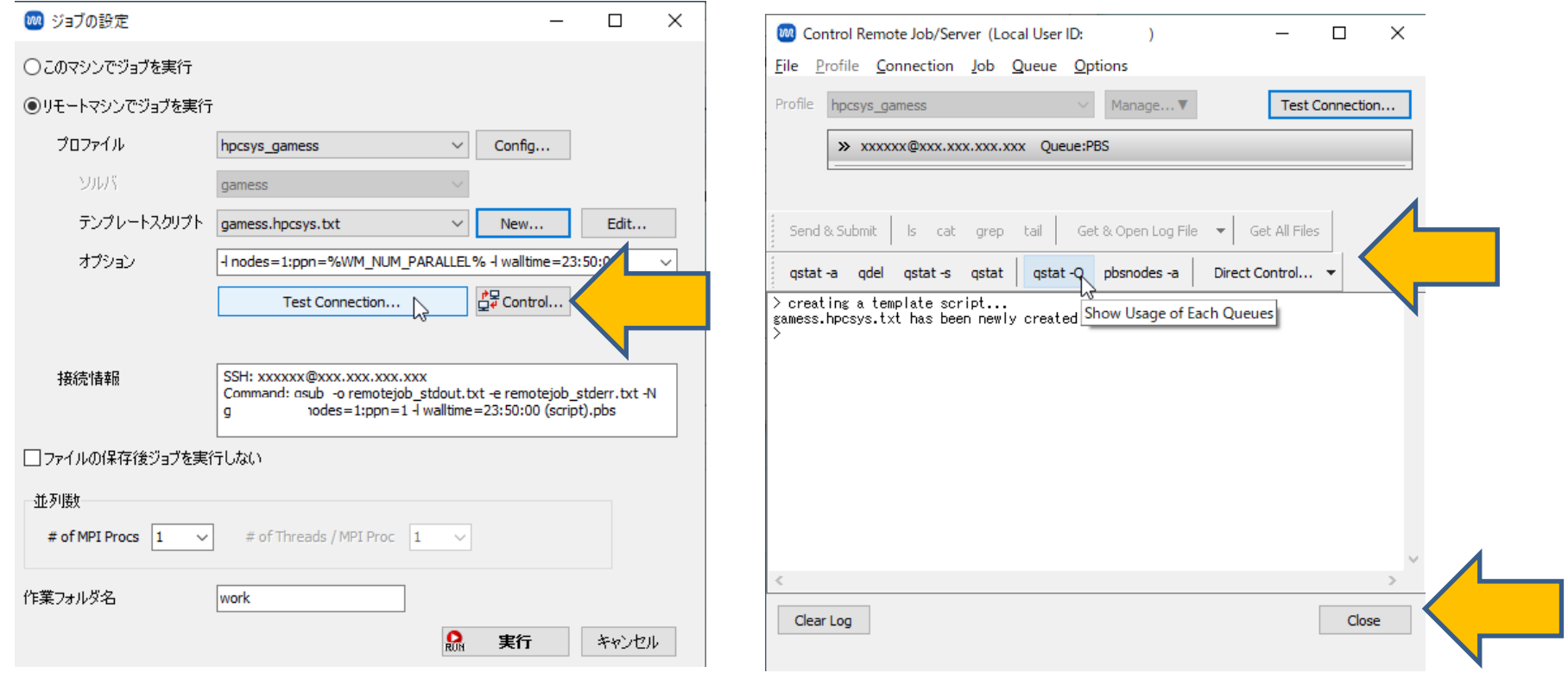

*COP* **Copyright 2008-2023 X-Ability Co., Ltd.** 

#### **VI.ジョブの実行**

**Contract of the Community Contract of the Community Community** 

- **1. 接続情報**を確認しながら**並列数**を適宜変更し**実行**をクリックしてジョブを開始します。
- 2. 作業フォルダの**状態**は、正常に計算が進行した場合は **NEW**→**SEND**→**PEND**→**RUN**→**END(Rem)**(正常終了し出力ファイルがリモートにある) →**RECV**→**END**(正常終了し全出力ファイルがローカルに転送済み)と自動で変化します。
- 3. ソルバによっては最後に**END**の代わりに**END(-)**(正常終了しログ等一部ファイルのみローカ ルに転送済み)となります。その場合、必要に応じて**アクション**から**Receive All Remote Output Files**をクリックし全ての出力ファイルをローカルに転送します。
- 4. その後、ローカルジョブと同様に結果の可視化、解析を行います。

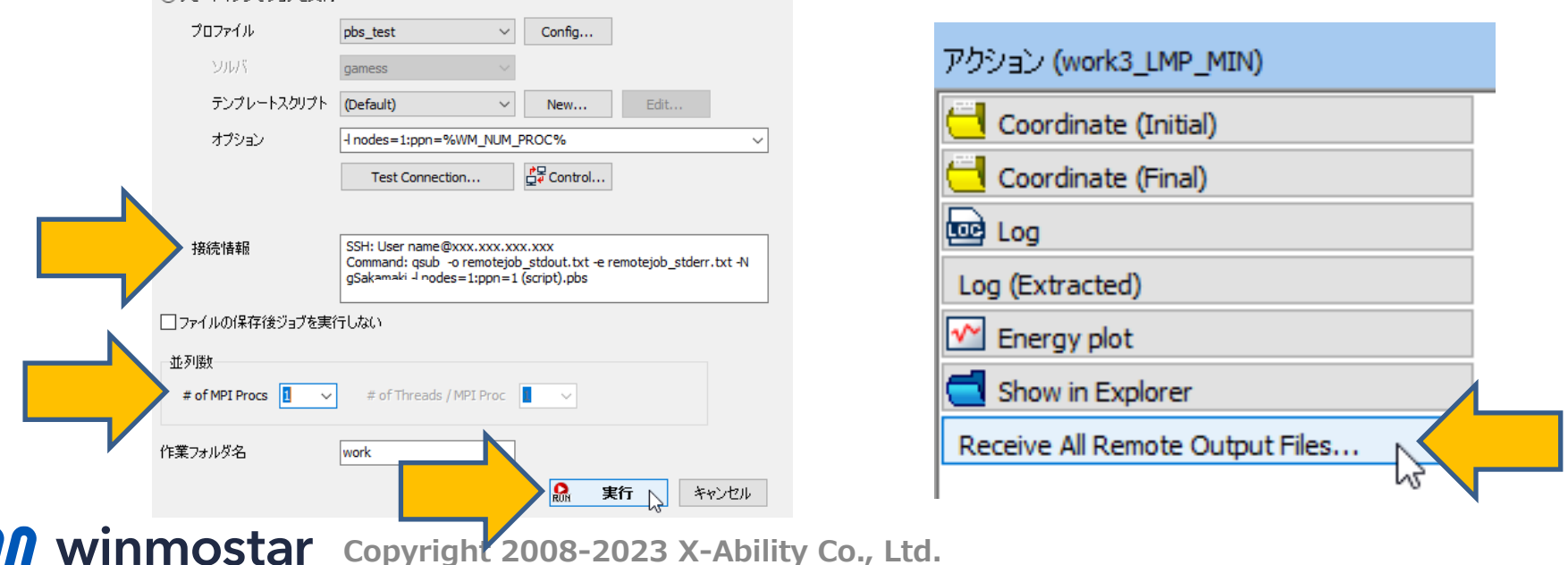

#### **ジョブ実行後エラーが発生した場合の対処**

作業フォルダの**状態**が**ABORT**(異常終了)の場合、次の手順でエラー発生個所を推定します。

- **プロジェクト表示エリア**で対象の作業フォルダにマウスカーソルを重ね、エラーメッセージを 確認します。
- 対象の作業フォルダを右クリックし、**Show Command for Job Submission**と**Show Result of Job Submission**でジョブをサブミットしたときの状況を確認します。
- 対象の作業フォルダをクリックし、**アクション**で**Log (Extracted)**または**Log**をクリックしロ グファイルの内容を確認します。
- 対象の作業フォルダを右クリックし、**Open Remote stdout**または**stderr**からリモートサー バで実行された際の標準出力・エラーを確認します。
- 対象の作業フォルダを右クリックし、**Control Remote Job/Server**をクリックし、**ls**、**tail**、 **Get & Open...**などでサーバの状態やサーバ上のファイルの状態を確認します。

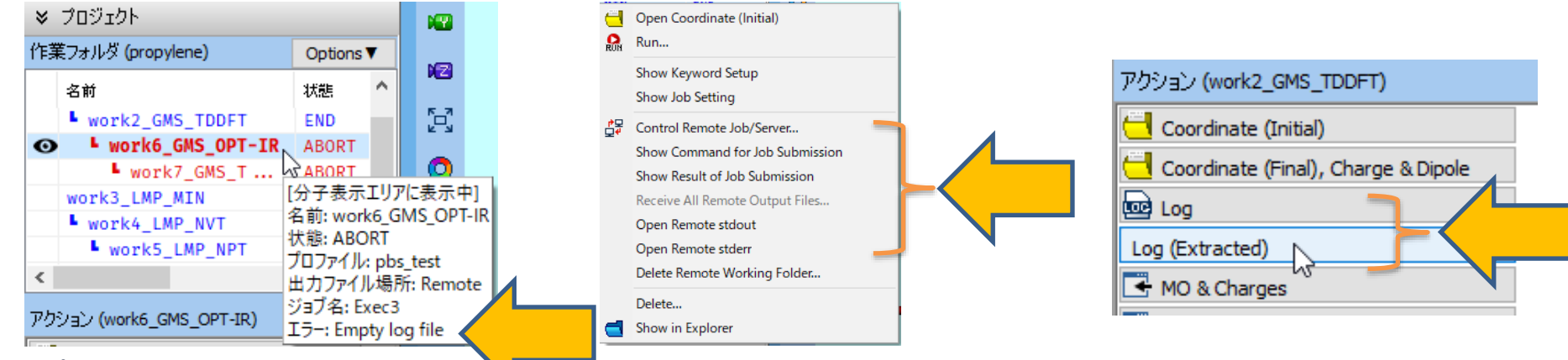

winmostar **Copyright 2008-2023 X-Ability Co., Ltd.**

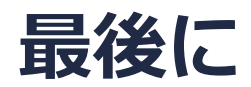

• 各機能の詳細を調べたい方は[ユーザマニュアルを](https://winmostar.com/jp/manual_jp/V11/html/index.html)参照してください。

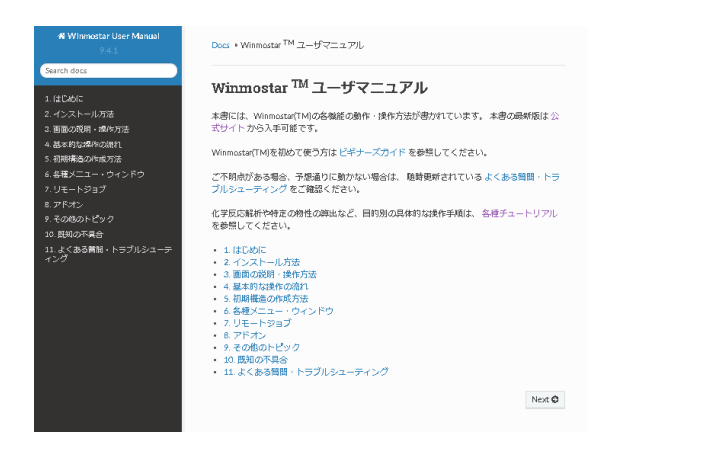

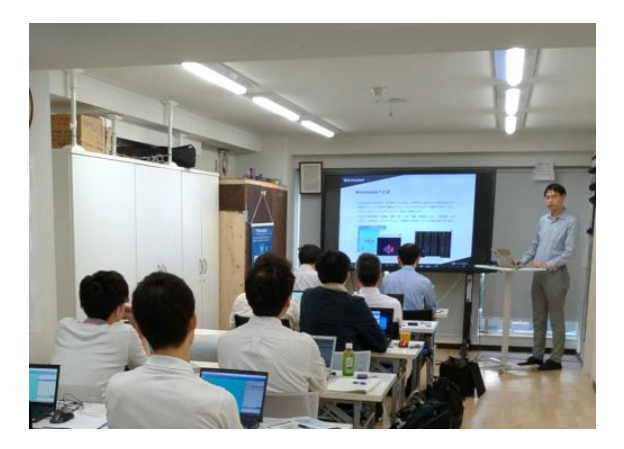

[ユーザマニュアル](https://winmostar.com/jp/manual_jp/V11/html/index.html) インディング [Winmostar](https://winmostar.com/jp/seminars/) 講習会の風景

- 本書の内容の実習を希望される方は、[Winmostar導入講習会、](https://winmostar.com/jp/seminars/intro/)[Winmostar基礎講習会、](https://winmostar.com/jp/seminars/basic/) または[個別講習会の](https://winmostar.com/jp/seminars/)受講をご検討ください。(詳細はP.2)
- 本書の内容通りに操作が進まない場合は、まず[よくある質問を](https://winmostar.com/jp/faq/)参照してください。
- よくある質問で解決しない場合は、情報の蓄積・管理のため、<u>お問合せフォーム</u>に、不具合の 再現方法とその時に生成されたファイルを添付しご連絡ください。

以上

*COPY 2008-2023 X-Ability Co., Ltd.*